# **ISO Image Installation**

This page explains how to install VoipNow using an ISO Image.

- **[Installation Requirements](#page-0-0)**
- [Installation steps](#page-0-1)
	- [Boot the ISO](#page-0-2)
	- <sup>o</sup> [Choose language](#page-0-3)
	- <sup>o</sup> [Configure network](#page-1-0)
	- <sup>o</sup> [Partition the disk](#page-3-0)
	- <sup>o</sup> [Begin installation](#page-4-0)
	- [Complete installation](#page-5-0)
- [Log in to the web management interface](#page-6-0)

Get Help

If something is unclear or you need further assistance, do not hesitate to open a ticket in the **[4PSA Support Zone](http://help.4psa.com/)** or ask a question in our monitored **[GetS](http://my.4psa.com/) [atisfaction community](http://my.4psa.com/)**.

## <span id="page-0-0"></span>Installation Requirements

In order to install VoipNow using an ISO image, you need to use a bare metal server or a virtualization technology that emulates the bare metal environment and is compliant with **[these minimum hardware requirements](https://wiki.4psa.com/pages/viewpage.action?pageId=48731090#HardwareCompatibilityList(HCL)-Requirements)**.

This VoipNow ISO installation process is very similar to the installation of a CentOS/RedHat Linux distribution.

## <span id="page-0-1"></span>Installation steps

Download the VoipNow ISO Image from **[here](http://download1.4psa.com/voipnow/voipnow.iso)**. The ISO is based on a CentOS 7 x86\_64 Linux distribution.

#### <span id="page-0-2"></span>**Boot the ISO**

Boot from VoipNow DVD/ISO.

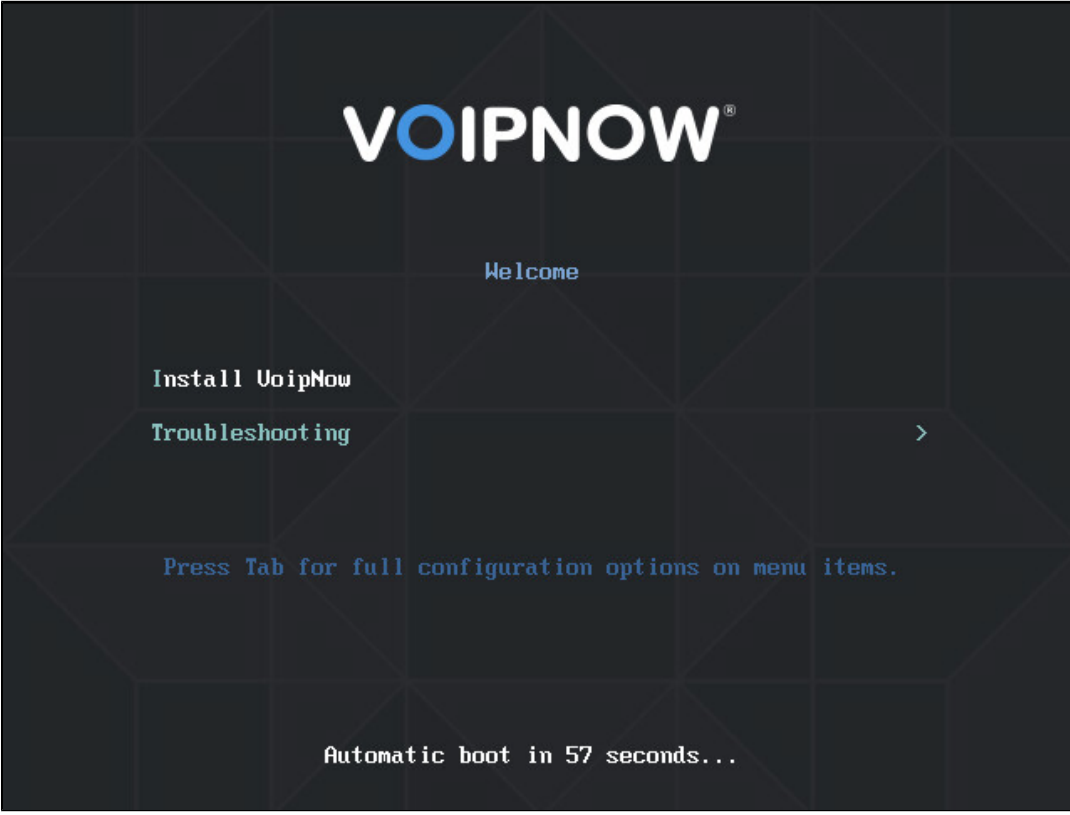

#### <span id="page-0-3"></span>**Choose language**

Select the installation language and press **Continue**.

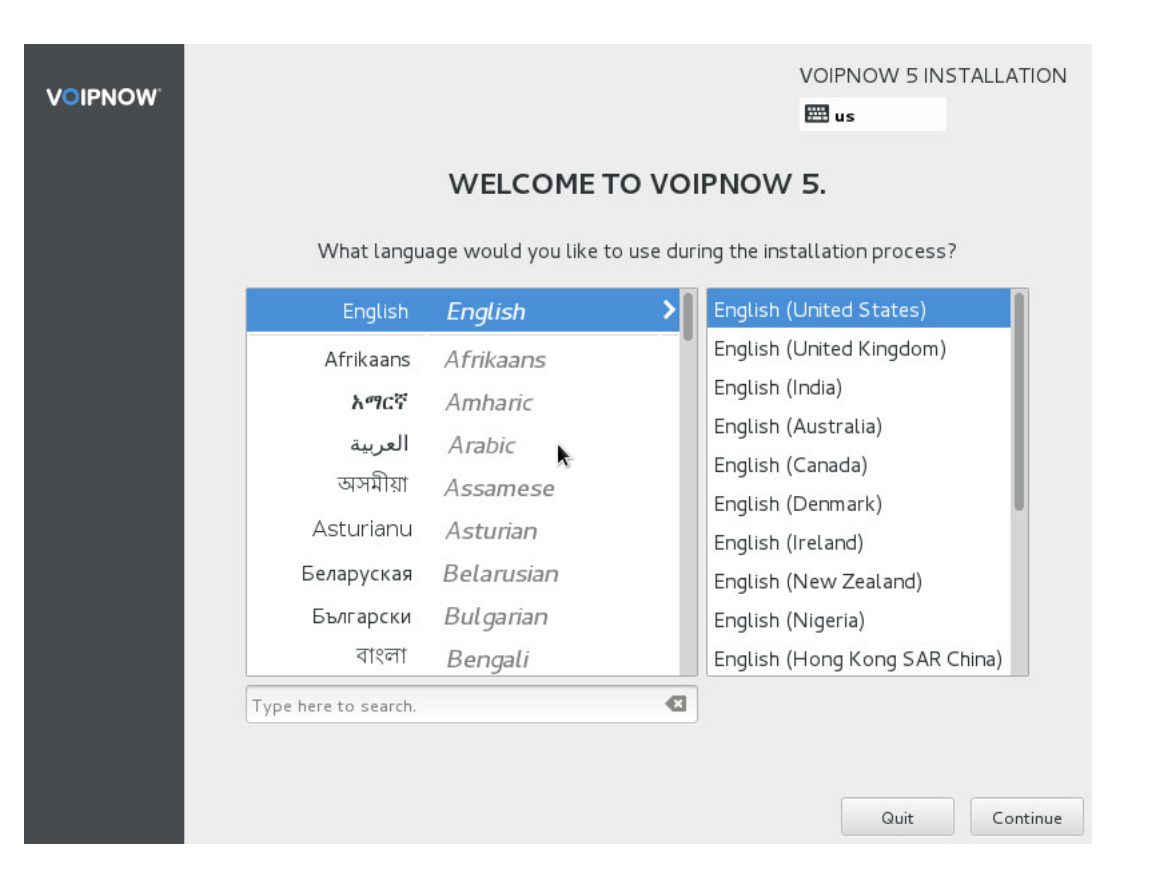

#### <span id="page-1-0"></span>**Configure network**

Configure the network settings before proceeding with the installation.

Click on **NETWORK & HOSTNAME**.

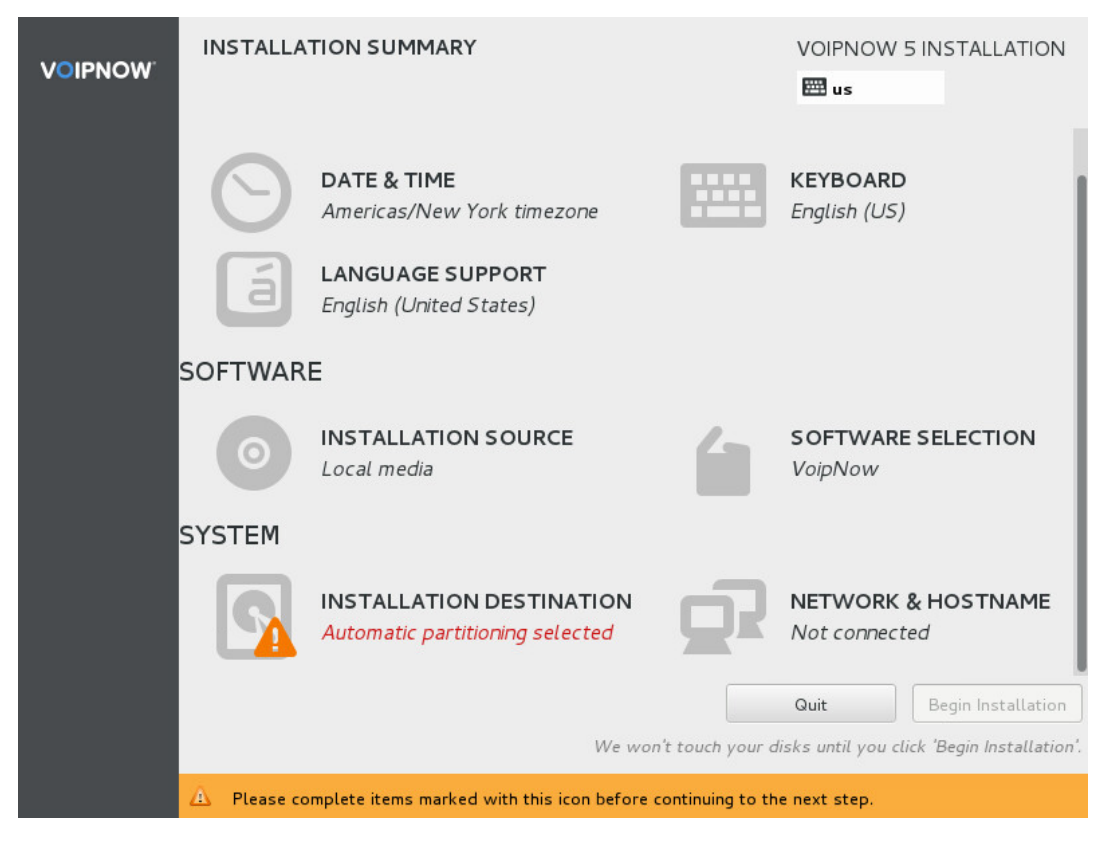

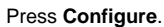

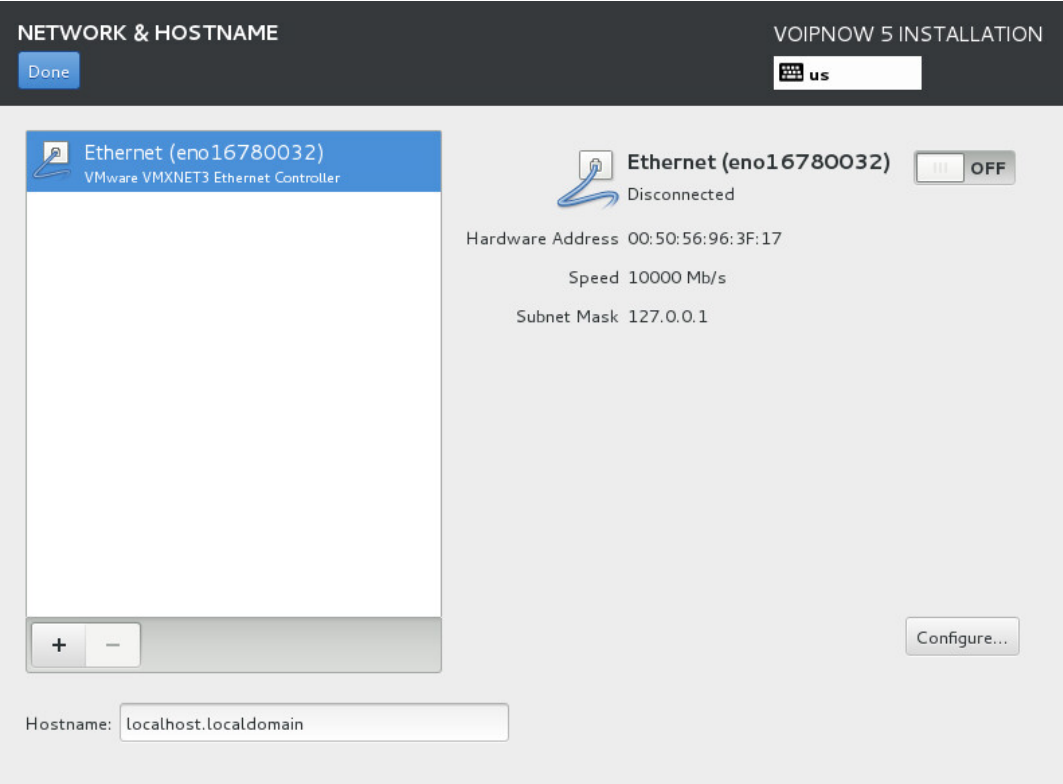

Click on **IPv4 Settings** and choose the method for setting the IP address. If you have an DHCP server inside your network, press **Save**.

Otherwise, you need to manually enter the IP Address, Netmask, Gateway, and DNS server.

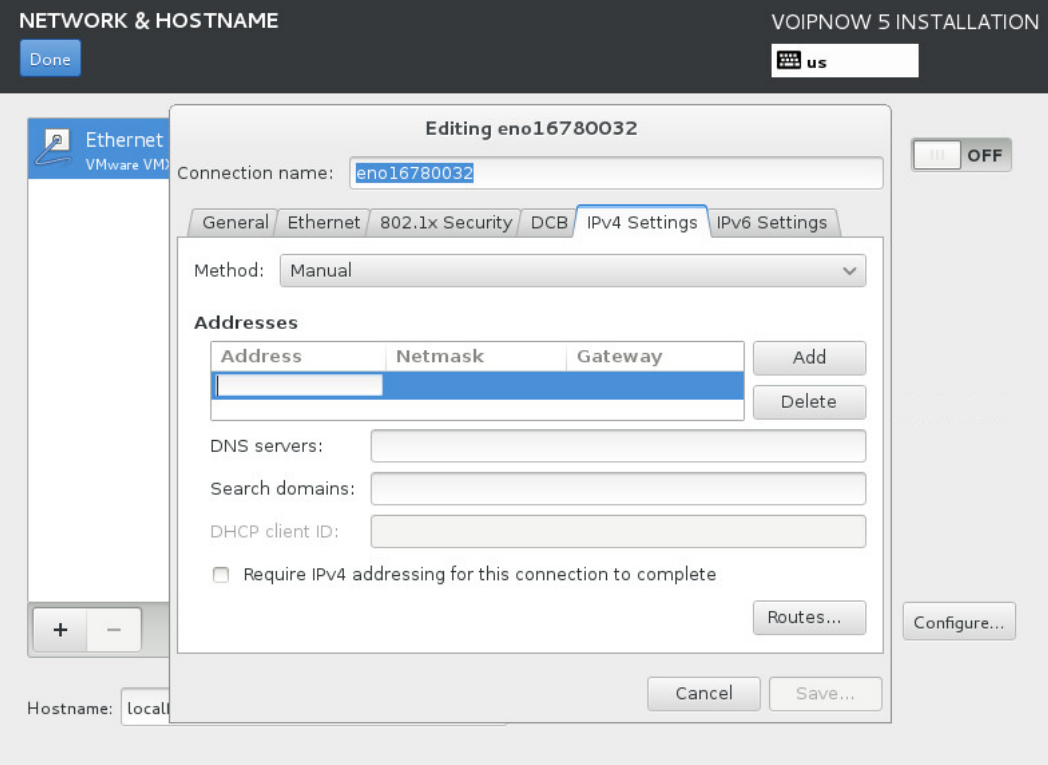

Once you have completed the IPv4 Settings, enable the switch and check that the link status is **Connected**.

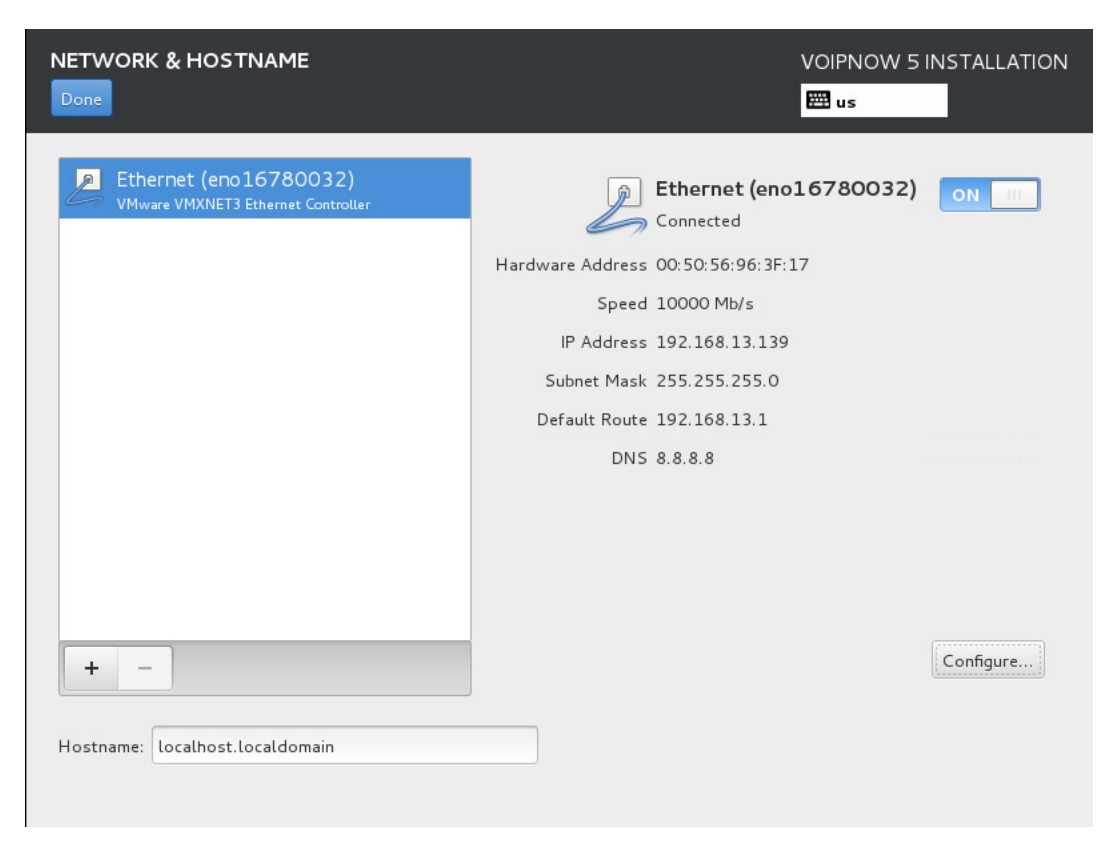

Then press **Done**.

#### <span id="page-3-0"></span>**Partition the disk**

Automatic partition is selected by default. However, you still have to confirm the installation disk.

To proceed with partitioning, press **INSTALLATION DESTINATION**.

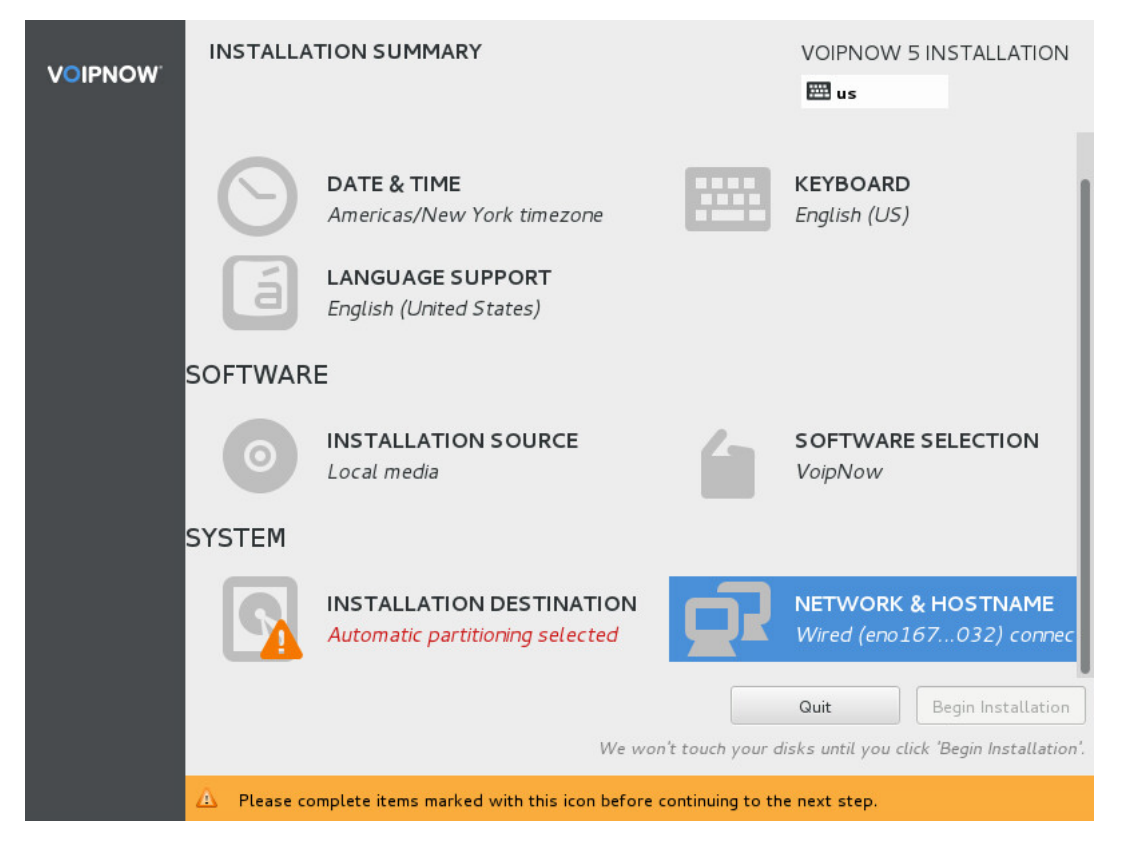

If you have just one disk for VoipNow, just press **Save**.

Make sure that the disk you've selected is empty. Otherwise, it can lead to data loss!

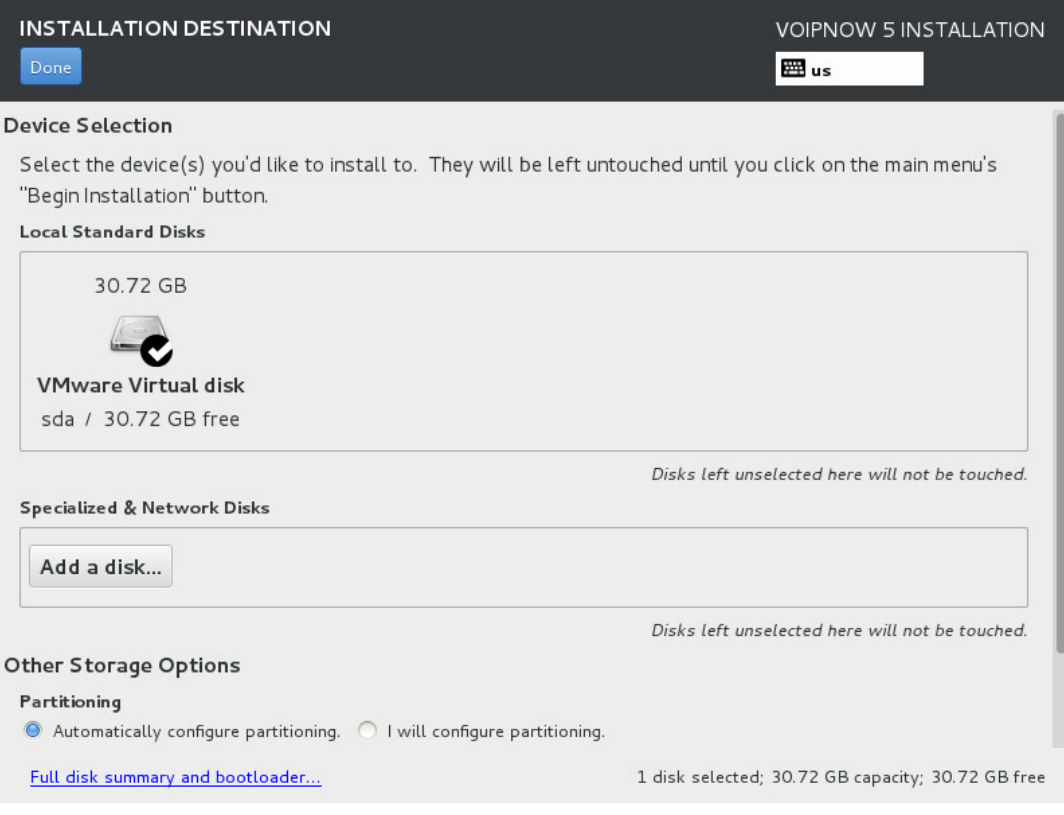

# <span id="page-4-0"></span>**Begin installation**

At this point, you can start the installation process and set the root password. Optionally, you can set the **Localization** options.

Press **Begin Installation**.

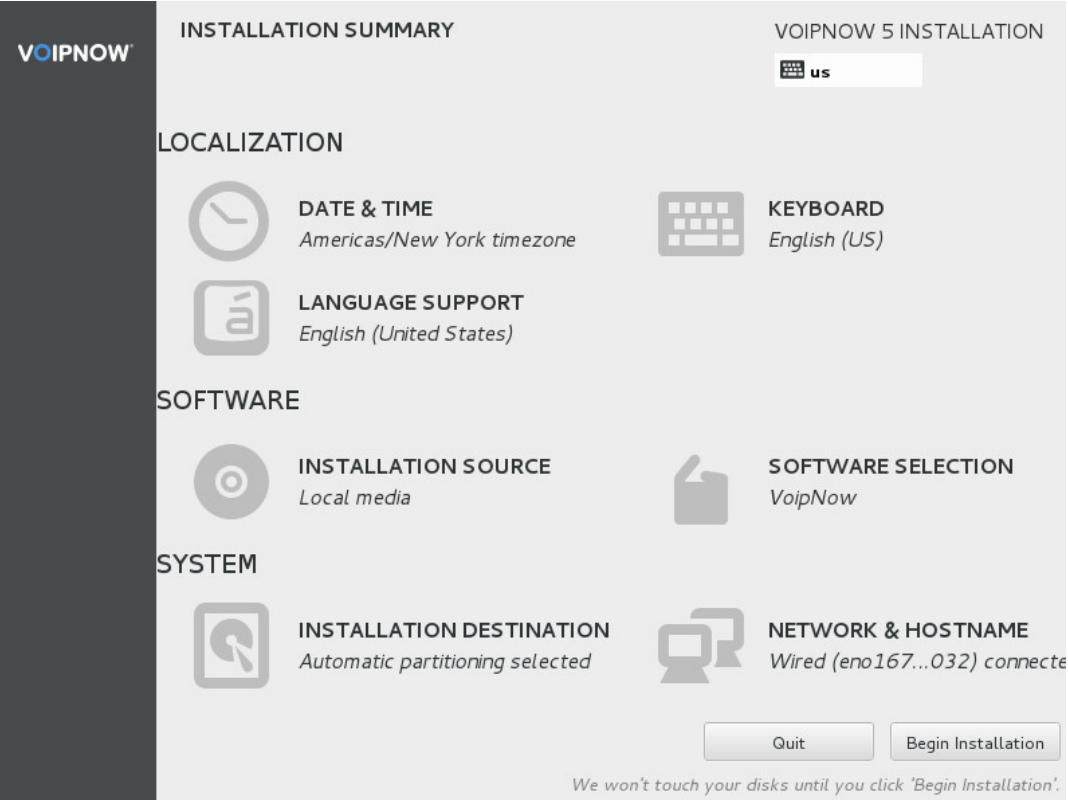

Once the installation has started, press **ROOT PASSWORD** to configure at least the root password for the shell.

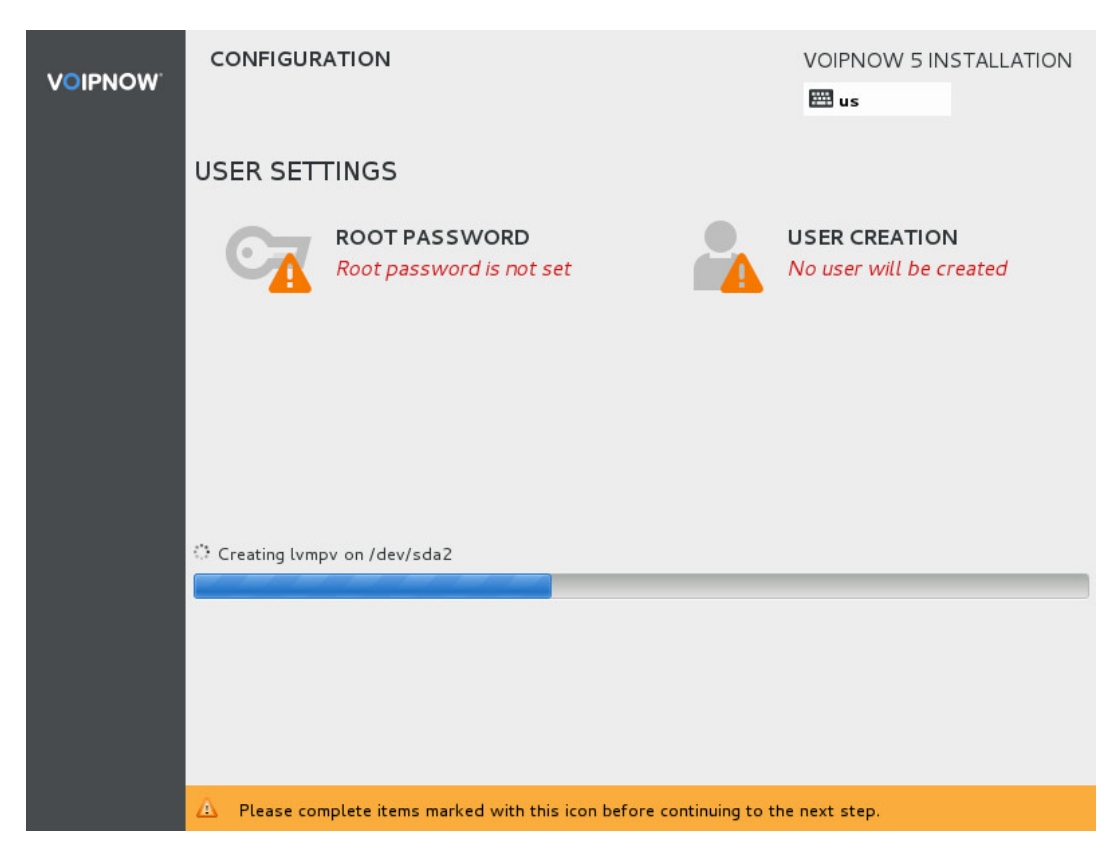

#### <span id="page-5-0"></span>**Complete installation**

Once the installation process has completed, press **Reboot** to start VoipNow. If the system is set to always boot from CDROM drive, remove the DVD.

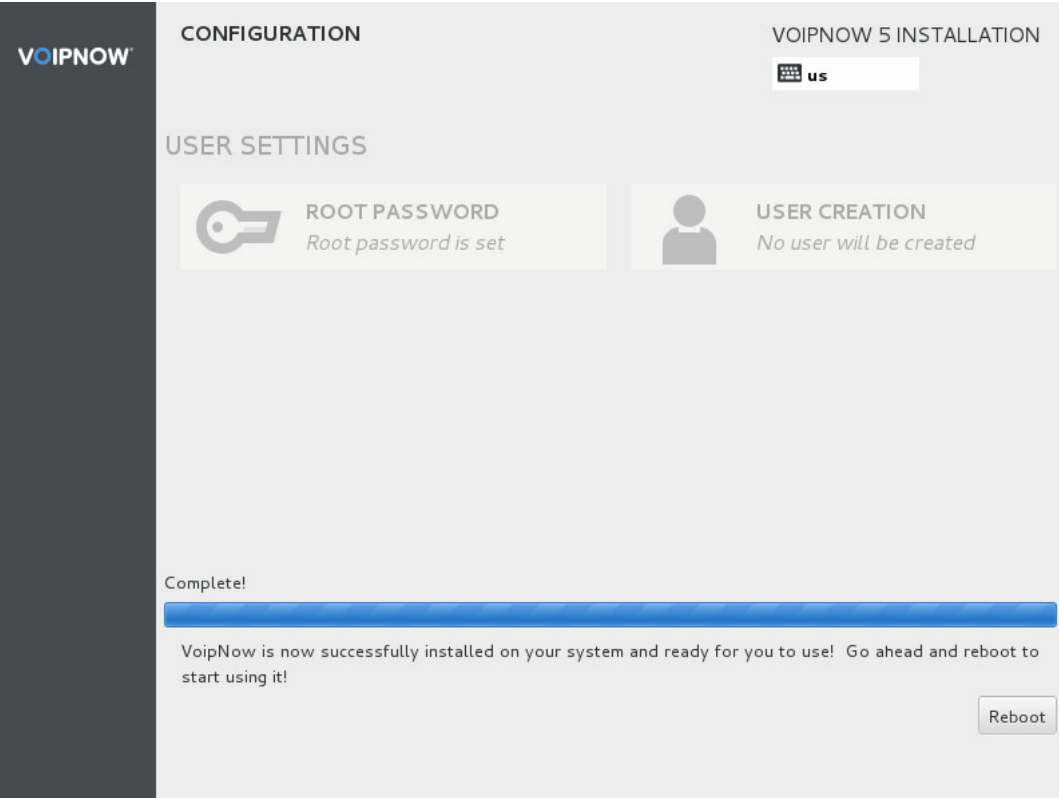

# <span id="page-6-0"></span>Log in to the web management interface

Installation is now complete. At this point, you need to configure the system using the web management interface.

To do so, open https://<InstallationIP> in the browser.

Log in to the interface using the following details:

```
Username: admin
Password: welcome
```
For system security reasons, we recommend that you change the administrator password as soon as you log in!

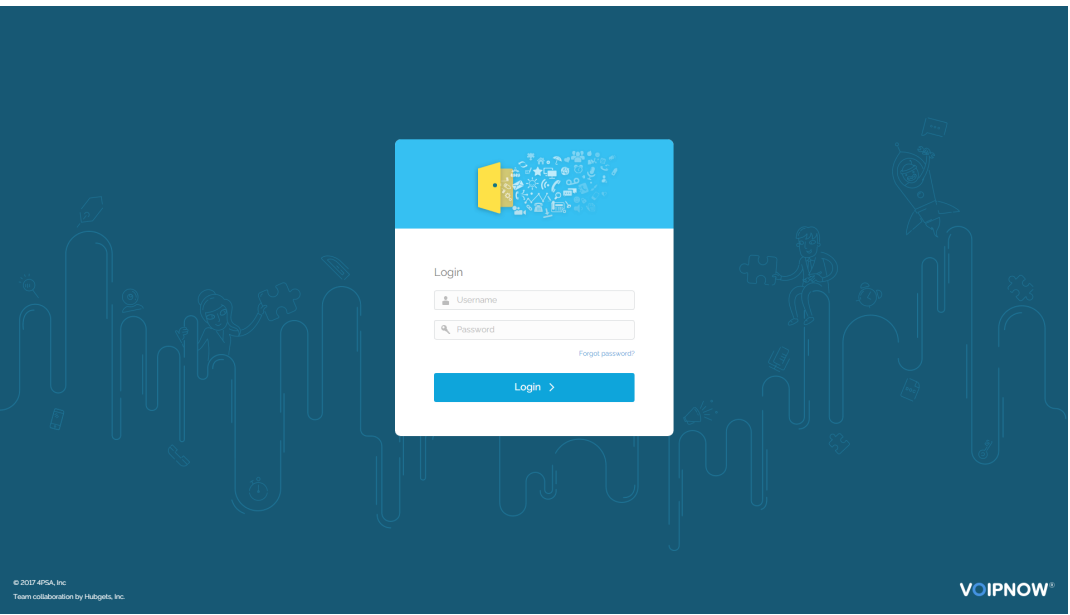